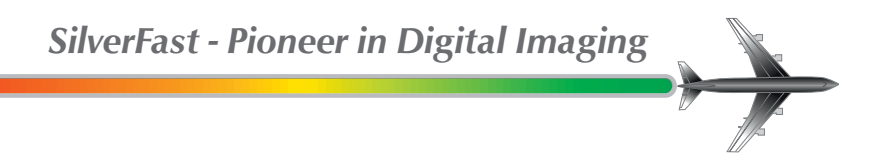

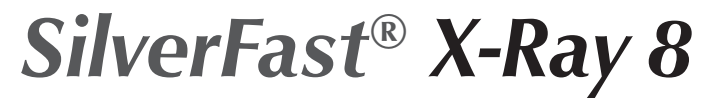

# Software zum Digitalisieren medizinischer Röntgenbilder

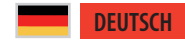

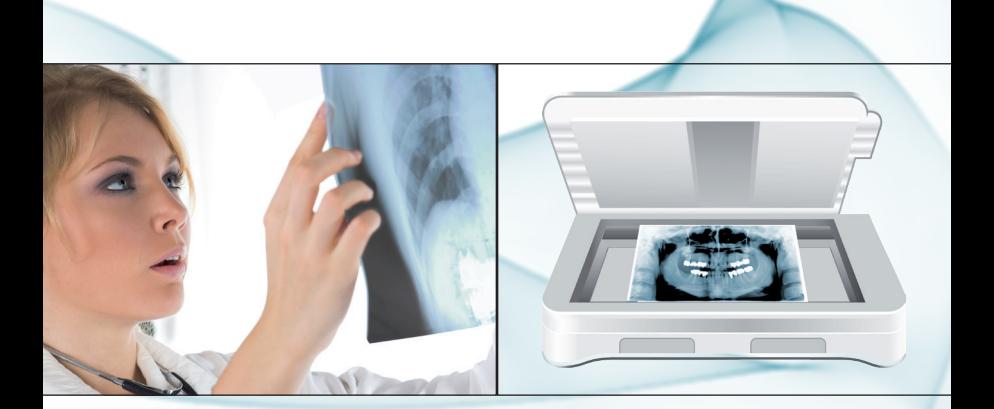

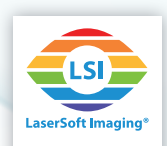

## **SilverFast X-Ray 8**

SilverFast X-Ray 8 ist als Variante der professionellen Scanner-Software SilverFast Ai Studio 8 **speziell für das Digitalisieren von medizinischen Röntgenfilmen** konzipiert worden. Röntgenaufnahmen von Knochen, Zähnen, Herz, Lunge und anderen Bereichen des Körpers werden mit SilverFast X-Ray 8 zuverlässig und schnell digitalisiert.

Die hochwertigen digitalen Kopien der Röntgen-Filme eignen sich hervorragend zur Archivierung, als Anschauungsmaterial in der Patientenbesprechung und sogar zu Diagnosezwecken.

SilverFast X-Ray 8 ist in Zusammenarbeit mit dem Institut für Medien- und Phototechnik (Fachgebiet: Radiologische Bildgebung in Medizin und Technik und Phototechnik) der FH Köln entstanden. **SilverFast X-Ray implementiert die DICOM-Standards** bezüglich Speicherformat und Kommunikationsprotokollen für digitale Röntgenbilder.

SilverFast X-Ray wird an jeden Scanner individuell angepasst und ist so in der Lage, das Maximum an Details sowie den ganzen Tonwertreichtum aus medizinischen und wissenschaftlichen Röntgenfilmen herauszuholen. Die leichte Handhabung der Werkzeuge ermöglicht auch Anwendern, die keine besonderen Kenntnisse im Bereich Bildbearbeitung haben, zu perfekten Scans zu gelangen. Über die Röntgenscan-Funktionalität hinaus, **bietet SilverFast X-Ray 8 den vollen Funktionsumfang der Profi-Scanner-Software SilverFast Ai Studio 8**. (Siehe auch letzte Seite.)

### **Installation, Serialisierung und Registrierung**

Zur Installation, Serialisierung und Registrierung von SilverFast X-Ray beachten Sie bitte die Seiten 6 und 7 des beiliegenden Handbuches zu SilverFast Ai Studio.

#### **Verwendung des WorkflowPilots**

Wenn Sie SilverFast X-Ray starten, wird automatisch der WorkflowPilot-Modus aktiviert. Dieses erkennen Sie an dem blauen WorkflowPilot-Symbol links oben im SilverFast-Fenster. Um den vollen Funktionsumfang von SilverFast zu verwenden, können Sie den WorkflowPilot-Modus auch verlassen. (Siehe letzte Seite)

- Legen Sie als Erstes den Farbmodus (Farbe oder Schwarz-Weiß) und die Bittiefe (16Bit oder 8Bit je Farbkanal) für Ihren Scan fest. Dazu finden Sie links oben im Kontroll-Dock einen Button, der ein Auswahlmenü öffnet.
- Starten Sie den Digitalisierungs-Vorgang mit dem "Start"-Button im Kontroll-Dock. Zunächst wird ein Vorschau-Scan erstellt und im großen Vorschau-Fenster angezeigt.

*SilverFast X-Ray 8 bietet den vollen Funktionsumfang der Scanner-Software SilverFast Ai Studio 8. (Siehe auch letzte Seite.)*

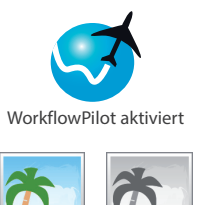

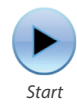

- Der rote Scan-Rahmen im Vorschau-Fenster legt den Bereich fest, der eingescannt wird. Sie können den Rahmen mit der Maus verschieben und in der Größe verändern. Legen Sie den roten Rahmen um den Bereich, den Sie einscannen möchten.
- Mit dem Auswahlmenü links im Kontroll-Dock legen Sie die Auflösung des Scans fest. Je höher die dpi-Zahl, desto mehr Details wird das Bild enthalten, desto größer wird allerdings auch die zu speichernde Bilddatei.
- Klicken Sie auf "Weiter" und die spezielle SilverFast X-Ray-Bildautomatik wird auf den Vorschau-Scan angewendet. Sie können jetzt einen guten Eindruck des späteren Ergebnisses bekommen.
- Bei Bedarf, etwa wenn Ihnen die Vorschau über- oder unterbelichtet erscheint, können Sie die Werkzeuge Gradation und Histogramm nutzen, um Kontrast und Bildhelligkeit anzupassen. Die Werkzeuge befinden sich links im Kontroll-Dock. Die Werkzeug-Dialoge werden mit Klick auf das kleine Pfeilsymbol aufgeklappt.
- Klicken Sie auf "Weiter", um links im Kontroll-Dock Einstellungen bezüglich der zu erstellenden Bilddatei vorzunehmen:
	- •Name: Vergeben Sie hier einen Namen für die Datei.
	- •Pfad: Legen Sie fest, an welchem Ort der Scan gespeichert werden soll.
	- •Dateityp: Das Ausklappmenü bietet eine Reihe gängiger Dateiformate für Bilddaten wie JPEG oder TIFF. DICOMkompatible Bilddaten erhalten Sie mit dem Format DCM.
	- •Optionen: Der Button "Opt." öffnet für die JPEG-Bildformate ein Dialog-Fenster mit weiteren Einstellmöglichkeiten.
	- •IPTC: Dieser Button öffnet ein Fenster zur Eingabe von bildbeschreibenden IPTC-Metadaten.
- Klicken Sie auf "Weiter" und die Röntgenfilm-Vorlage wird mit den Einstellungen, die Sie getätigt haben, eingescannt und auf der Festplatte gespeichert. Anschließend springt der WorkflowPilot zurück in den Ausgangszustand. Sie können das Filmmaterial wechseln und einen neuen Scanvorgang starten.

#### **Ausschalten des WorkflowPilots**

Sie können den vereinfachten WorkflowPilot-Modus abschalten, um eine Vielzahl weiterer SilverFast-Features und -Highlights zu nutzen:

• Klicken Sie dazu mit der Maus auf das WorkflowPilot-Symbol links oben im SilverFast-Fenster. Ein rotes Symbol deutet an, dass der WorkflowPilot deaktiviert ist.

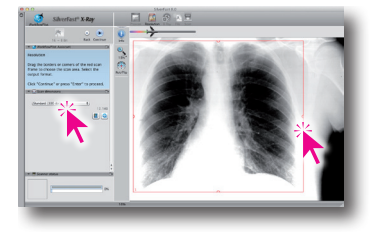

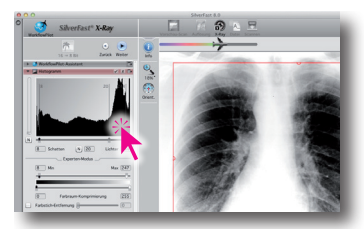

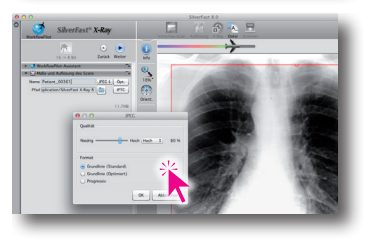

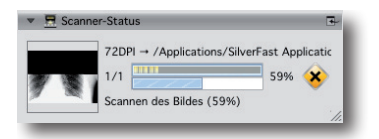

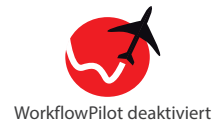

Ihnen stehen nun alle Bildoptimierungs-Funktionen der Profi-Scanner-Software SilverFast Ai Studio 8 zur Verfügung. Für weitere Informationen zur Benutzung der vollen SilverFast-Funktionalität, beachten Sie bitte das beiliegende Handbuch zu SilverFast Ai Studio.

- **Sannen von Aufsicht- und Durchlichtvorlagen**
- **Scannen von Negativen, Positiven und Röntgen-Film**
- **Stapelverarbeitung mit dem JobManager**
- **Multi-Exposure erhöht den Dynamikumfang**
- **iSRD Staub- und Kratzerentfernung**
- **und viele weitere einzigartige Werkzeuge**

Um Röntgenbilder bei ausgeschaltetem WorkflowPilot zu scannen, sollten Sie nach dem Vorschau-Scan die spezielle X-Ray-Bildautomatik auslösen:

- Klicken Sie dazu in der horizontalen Werkzeugleiste etwas länger mit der linken Maustaste auf das zweite Symbol von links. Nach kurzer Zeit öffnet sich ein Menü zur Auswahl verschiedener Bildautomatiken
- Wählen Sie den Eintrag "X-Ray", um die X-Ray-Bildautomatik anzuwenden.
- Verwenden Sie die Werkzeuge Histogramm und Gradation zur Feinabstimmung.

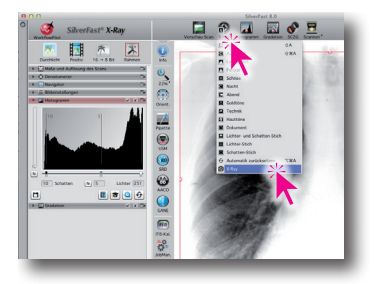

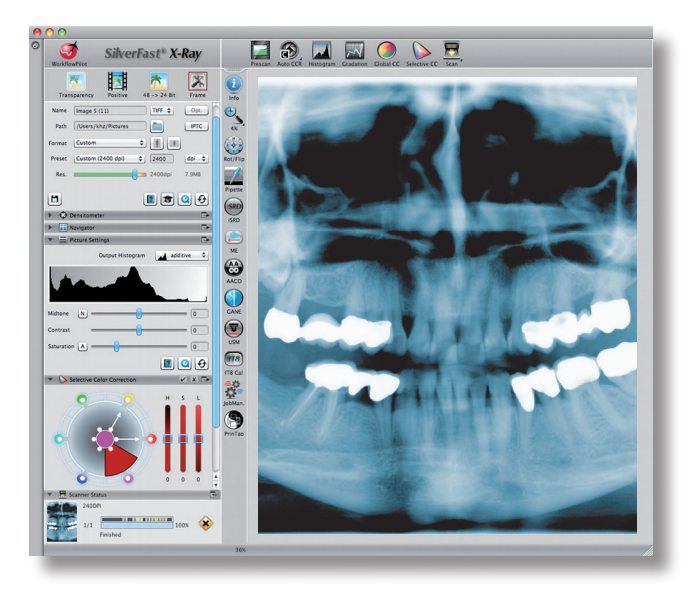